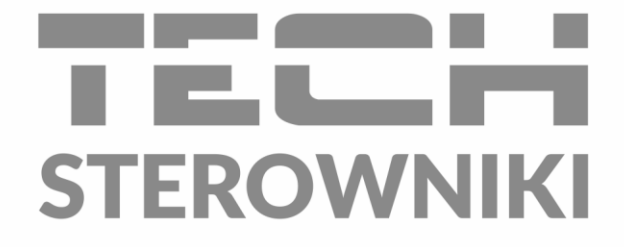

# **INSTRUKCJA OBSŁUGI** ST- 2801 WiFi

**KAN** MENU Ogrzewanie domu  $4.2^\circ$ 23:45 **PONIEDZIAŁEK**  $\text{I}51.8^\circ$  $18.8^\circ$  $\leq 52.0^{\circ}$  $= 21.0$  $\sqrt{33.1}$ °  $\frac{1}{2}$  $= 35.0^{\degree}$ um PL

www.techsterowniki.pl

## **SPIS TREŚCI**

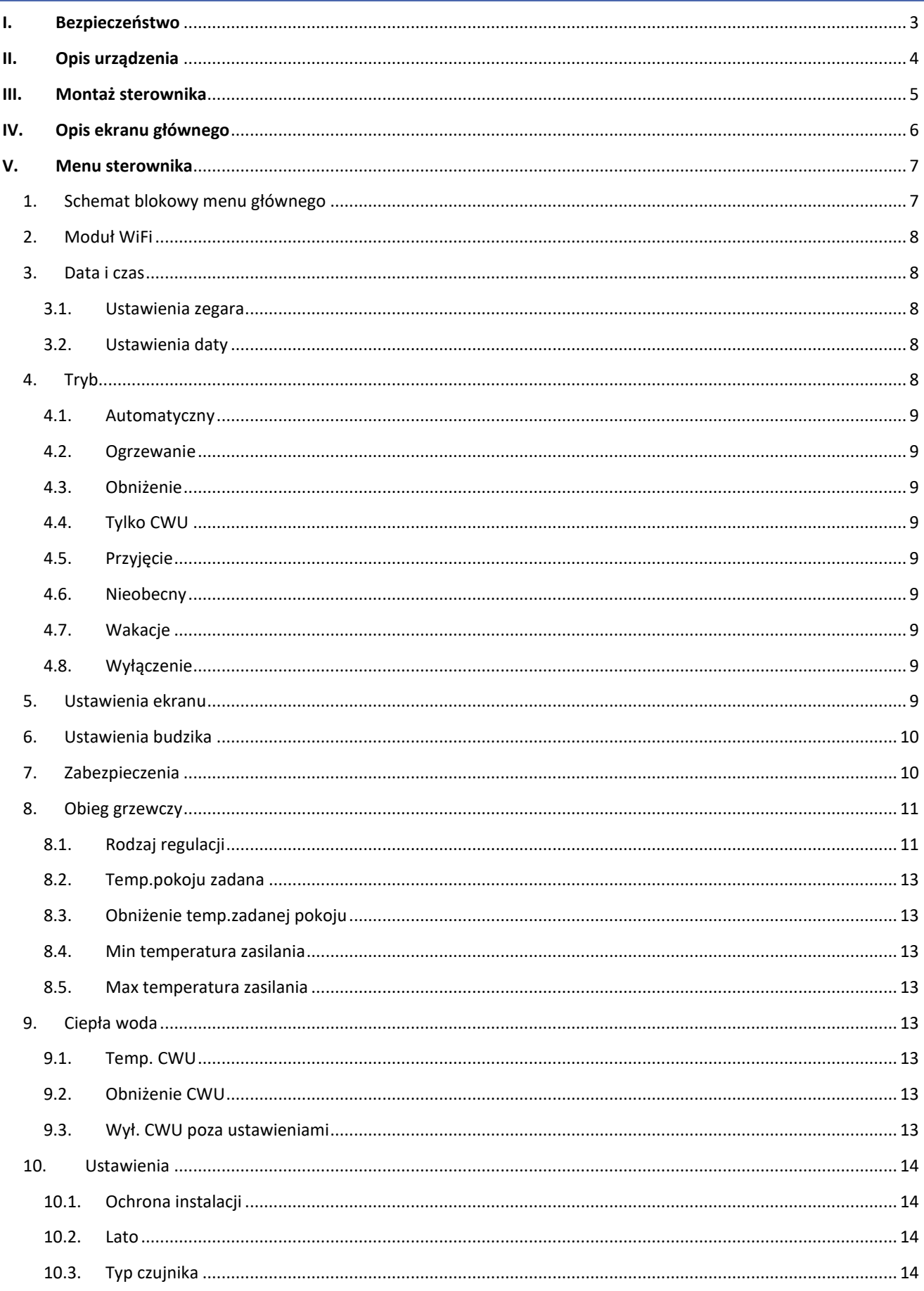

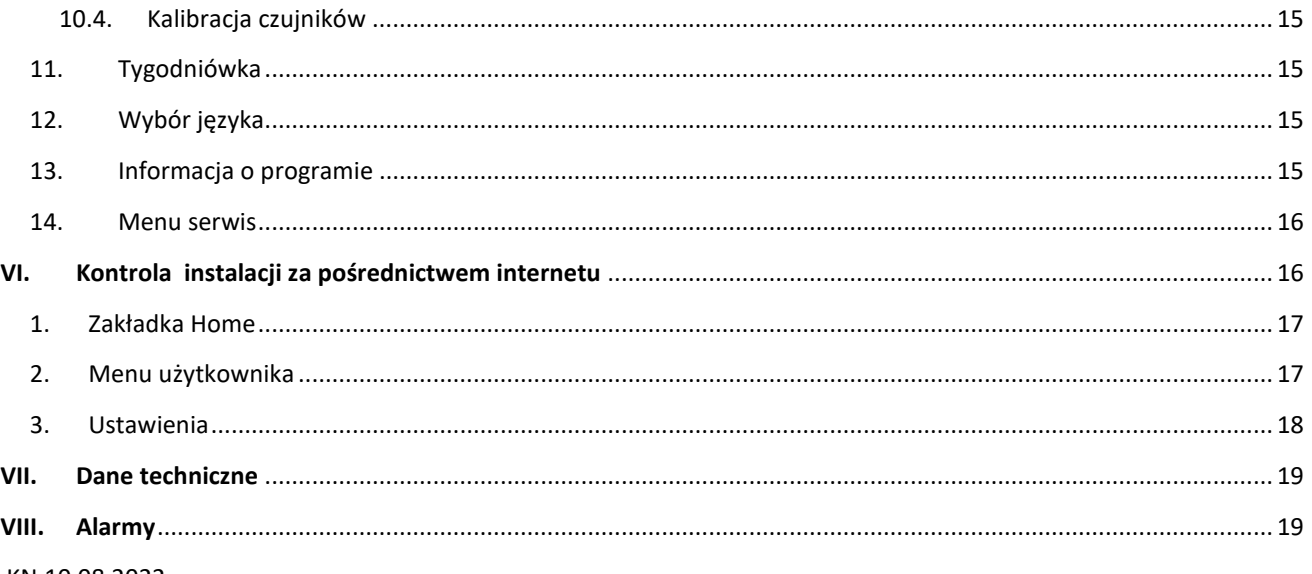

KN.10.08.2022

## <span id="page-2-0"></span>**I. BEZPIECZEŃSTWO**

Przed przystąpieniem do użytkowania urządzenia należy przeczytać uważnie poniższe przepisy. Nieprzestrzeganie tych instrukcji może być przyczyną obrażeń ciała i uszkodzeń urządzenia. Niniejszą instrukcję należy starannie przechowywać. Aby uniknąć niepotrzebnych błędów i wypadków, należy upewnić się, że wszystkie osoby korzystające z urządzenia dokładnie zapoznały się z jego działaniem i funkcjami bezpieczeństwa. Proszę zachować instrukcję i upewnić się, że pozostanie z urządzeniem w przypadku jego przeniesienia. Dla bezpieczeństwa życia i mienia zachować środki ostrożności zgodne z wymienionymi w instrukcji użytkownika, gdyż producent nie ponosi odpowiedzialności za szkody spowodowane przez zaniedbanie.

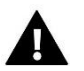

## **OSTRZEŻENIE**

- **Urządzenie elektryczne pod napięciem.** Przed dokonaniem jakichkolwiek czynności związanych z zasilaniem (podłączanie przewodów, instalacja urządzenia itd.) należy upewnić się, że urządzenie nie jest podłączone do sieci.
- Montażu powinna dokonać osoba posiadająca odpowiednie uprawnienia elektryczne.
- Urządzenie nie jest przeznaczone do obsługi przez dzieci.

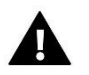

## **UWAGA**

- Wyładowania atmosferyczne mogą uszkodzić sterownik, dlatego w czasie burzy należy wyłączyć go z sieci poprzez wyjęcie wtyczki sieciowej z gniazda.
- Sterownik nie może być wykorzystywany niezgodnie z jego przeznaczeniem.
- Przed sezonem grzewczym i w czasie jego trwania sprawdzić stan techniczny przewodów. Należy również sprawdzić mocowanie sterownika, oczyścić z kurzu i innych zanieczyszczeń.

Po zakończeniu redakcji instrukcji w dniu 10.08.2022 roku mogły nastąpić zmiany w wyszczególnionych w niej produktach. Producent zastrzega sobie prawo do dokonania zmian konstrukcji, czy odstępstw od ustalonej kolorystyki. Ilustracje mogą zawierać wyposażenie dodatkowe. Technologia druku może mieć wpływ na różnice w przedstawionych kolorach.

Dbałość o środowisko naturalne jest dla nas sprawą nadrzędną. Świadomość, że produkujemy urządzenia elektroniczne zobowiązuje nas do bezpiecznej dla natury utylizacji zużytych elementów i urządzeń elektronicznych. W związku z tym firma otrzymała numer rejestrowy nadany przez Głównego Inspektora Ochrony Środowiska. Symbol przekreślonego kosza na śmieci na produkcie oznacza, że produktu nie wolno wyrzucać do zwykłych pojemników na odpady. Segregując odpady przeznaczone do recyklingu pomagamy chronić środowisko naturalne. Obowiązkiem użytkownika jest przekazanie zużytego sprzętu do wyznaczonego punktu zbiórki w celu recyklingu odpadów powstałych ze sprzętu elektrycznego i elektronicznego.

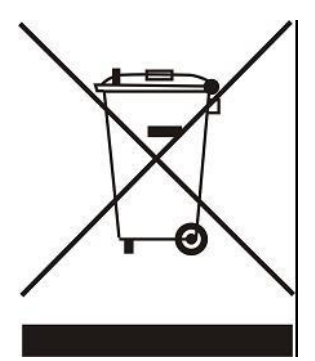

## <span id="page-3-0"></span>**II. OPIS URZĄDZENIA**

Uniwersalny regulator pokojowy typu ST-2801 WiFi jest przeznaczony do współpracy z kotłami gazowymi ze złączem komunikacyjnym OpenTherm. Urządzenie zapewnia wygodę sterowania temperaturą w domu (obieg CO) oraz temperaturą ciepłej wody użytkowej (CWU) bez konieczności schodzenia do kotłowni.

Funkcje realizowane przez sterownik:

- Inteligentne utrzymywanie zadanej temperatury pokojowej
- Inteligentne sterowanie zadaną temperaturą kotła CO
- Zmiana temperatury zadanej pomieszczenia na podstawie temperatury zewnętrznej (sterowanie pogodowe)
- Tygodniowy program ogrzewania domu i ciepłej wody
- Wyświetlanie informacji o alarmach urządzenia grzewczego
- Budzik
- Autoblokada
- Funkcja antyzamarzania
- Możliwość edycji ustawień z poziomu aplikacji webowej [https://eModul.pl](https://emodul.pl/)

Wyposażenie sterownika:

- Duży, dotykowy wyświetlacz
- Wbudowany czujnik pokojowy
- Montaż podtynkowy

Do regulatora ST-2801 WiFi dołączany jest bezprzewodowy czujnik pokojowy C-mini, który montuje się w określonej strefie grzewczej. Czujnik ten przesyła informację o aktualnej temperaturze pomieszczenia do sterownika ST-2801 WiFi.

Aby zarejestrować czujnik, należy wybrać w regulatorze opcję Rejestracja, a na czujniku nacisnąć przycisk komunikacji. Po prawidłowo przeprowadzonym procesie rejestracji, wyświetli się odpowiedni komunikat.

Zarejestrowanego czujnika nie można wyrejestrować, a jedynie go wyłączyć przez zaznaczenie opcji Wyłączony.

Dane techniczne czujnika C-mini:

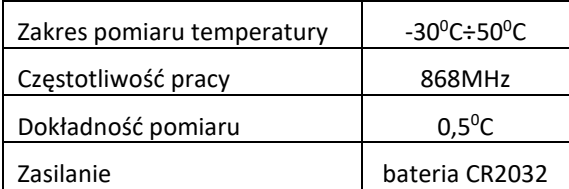

## <span id="page-4-0"></span>**III. MONTAŻ STEROWNIKA**

Sterownik powinien być montowany przez osobę z odpowiednimi kwalifikacjami. Regulator ST-2801 WiFi przeznaczony jest do montażu na ścianie.

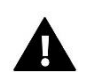

#### **UWAGA**

Regulator jest przystosowany do montażu w puszce podtynkowej. Sterownik zasilany jest napięciem 230V/50Hz – kable należy wpiąć bezpośrednio do łączki na sterowniku. Przed montażem/demontażem należy odłączyć zasilanie.

- 1. W miejscu gdzie podłączony zostanie regulator pokojowy (w puszcze elektrycznej) przymocować do ściany tylną pokrywę montażową.
- 2. Podłączyć przewody.

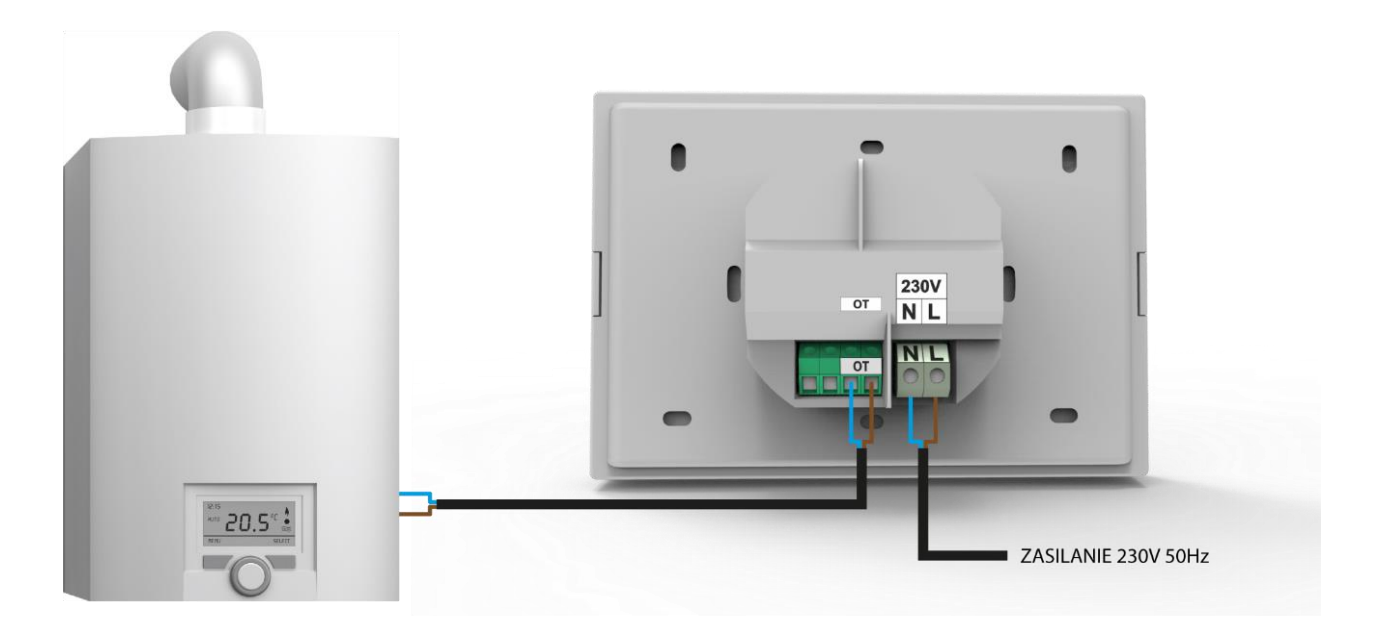

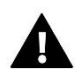

#### **UWAGA**

Kolejność kabli łączących urządzenie OpenTherm z regulatorem ST-2801 WiFi nie ma znaczenia.

3. Regulator pokojowy montujemy na zatrzaskach.

## <span id="page-5-0"></span>**IV. OPIS EKRANU GŁÓWNEGO**

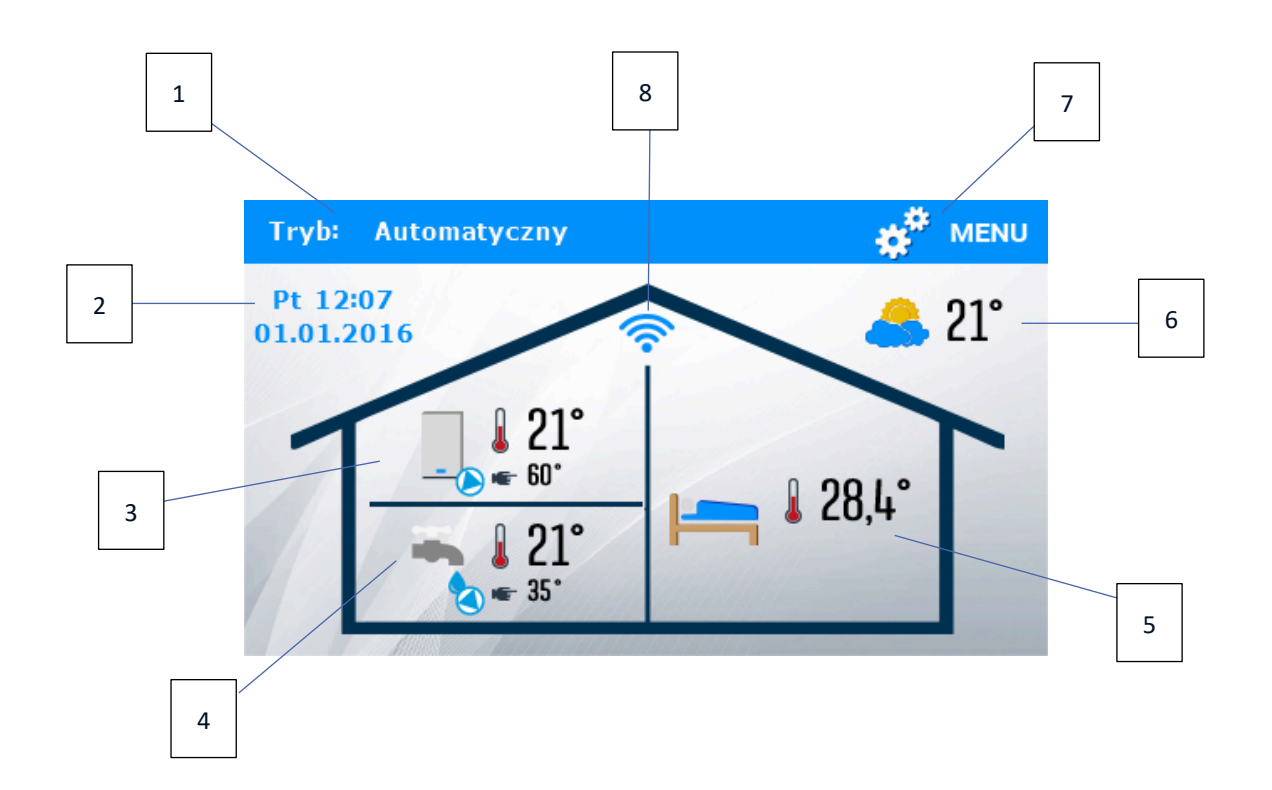

- 1. Informacja o aktywnym trybie kotła
- 2. Aktualna data i godzina kliknięcie ekranu w obszarze tej ikony spowoduje przejście do menu umożliwiającego zmianę aktualnej godziny oraz daty.
- 3. Ikona kotła:
	- płomień w kotle kocioł rozpalony, w trybie pracy
	- brak płomienia kocioł wygaszony
- 4. Temperatura CWU aktualna i zadana kliknięcie ekranu w obszarze tej ikony spowoduje przejście do menu umożliwiającego zmianę temperatury zadanej CWU
- 5. Temperatura pokoju aktualna i zadana kliknięcie ekranu w obszarze tej ikony spowoduje przejście do menu umożliwiającego zmianę zadanej temperatury pokoju.
- 6. Informacja o temperaturze zewnętrznej
- 7. Wejście do menu sterownika
- 8. Sygnał WiFi kliknięcie ekranu w obszarze tej ikony spowoduje przejście do informacji o sile sygnału połączenia, numerze IP oraz przejście do ustawień modułu WiFi

## <span id="page-6-0"></span>**V. MENU STEROWNIKA**

#### 1. SCHEMAT BLOKOWY MENU GŁÓWNEGO

<span id="page-6-1"></span>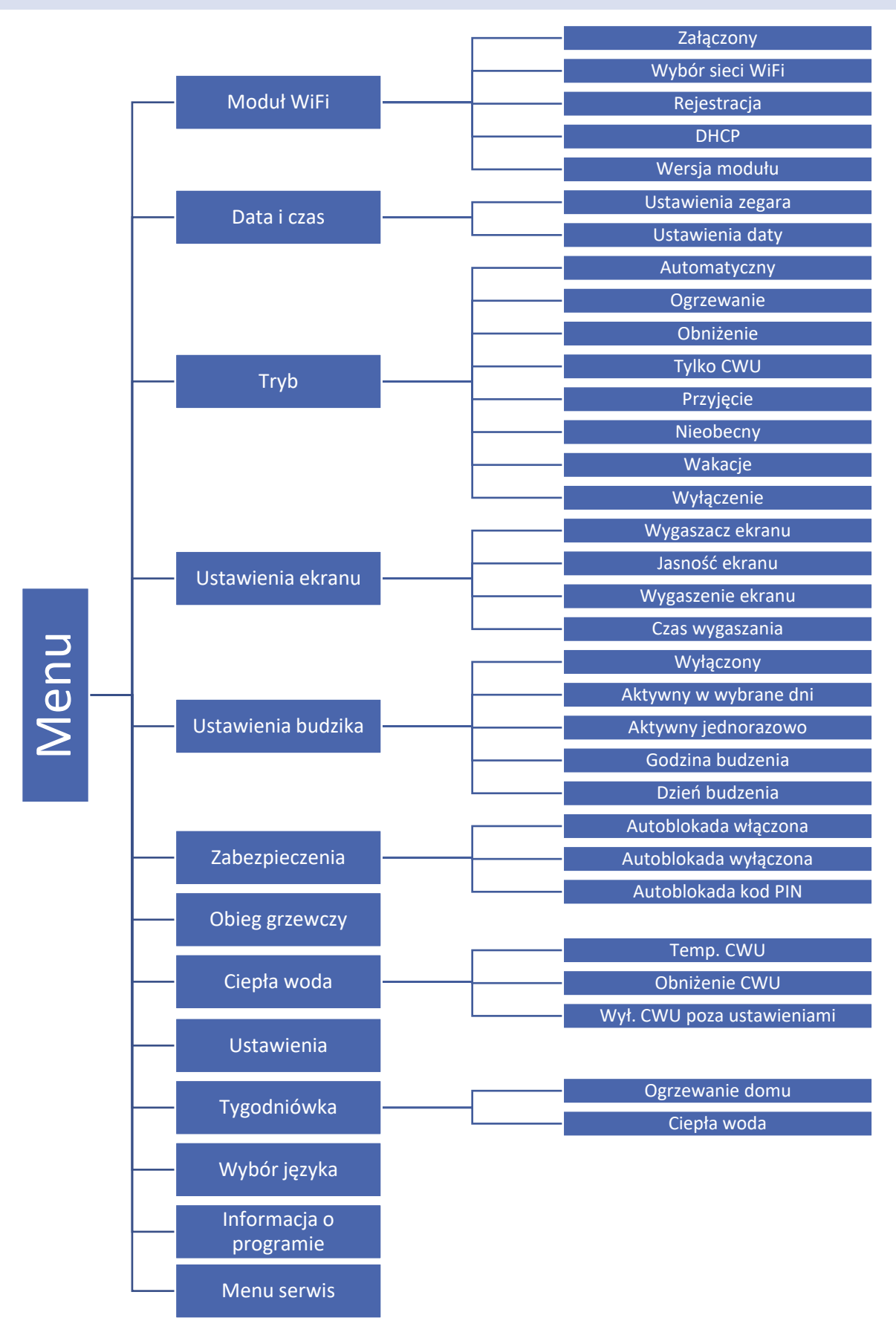

#### <span id="page-7-0"></span>2. MODUŁ WIFI

Moduł internetowy to urządzenie pozwalające na zdalną kontrolę pracy regulatora. Użytkownik może kontrolować na ekranie komputera domowego, tabletu, czy telefonu komórkowego stan wszystkich urządzeń instalacji oraz zmianę niektórych parametrów za pośrednictwem internetu.

Po załączeniu modułu internetowego i wybraniu opcji DHCP sterownik automatycznie pobierze parametry z sieci lokalnej.

#### **Wymagane ustawienia sieciowe**

W celu poprawnego działania modułu internetowego wymagane jest podpięcie modułu do sieci z serwerem DHCP i odblokowanym portem 2000.

Po poprawnym podłączeniu modułu internetowego do sieci, należy przejść do menu ustawień modułu (w sterowniku nadrzędnym).

W przypadku, gdy sieć nie posiada serwera DHCP, moduł internetowy powinien zostać skonfigurowany przez jego administratora poprzez odpowiednie wprowadzenie parametrów (DHCP, Adres IP, Adres bramy, Maska podsieci, Adres DNS).

- 1. Przejdź do menu ustawień modułu internetowego WiFi.
- 2. Zaznacz opcję "Załączony"
- 3. Następnie sprawdź czy opcja "DHCP" jest zaznaczona.
- 4. Wejdź w "Wybór sieci WIFI"
- 5. Następnie wybierz Twoją sieć WIFI i wpisz hasło.
- 6. Odczekaj chwile (ok. 1min) i sprawdź, czy został przydzielony adres IP. Przejdź do zakładki "Adres IP" i sprawdź czy wartość jest inna niż 0.0.0.0 / -.-.-.- .
	- a. Jeśli wartość nadal wskazuje 0.0.0.0 / -.-.-.-.- sprawdź ustawienia sieci lub połączenie Ethernet pomiędzy modułem internetowym a urządzeniem.
- 7. Po poprawnym przydzieleniu adresu IP możemy uruchomić rejestrację modułu w celu wygenerowania kodu, który potrzebny jest do przypisania do konta w aplikacji.

#### <span id="page-7-2"></span><span id="page-7-1"></span>3. DATA I CZAS

#### 3.1. USTAWIENIA ZEGARA

Opcja ta służy do ustawienia aktualnej godziny, która będzie wyświetlana na ekranie głównym. Do ustawienia preferowanych parametrów należy użyć ikon oraz a następnie, aby zatwierdzić wybrane ustawienia nacisnąć ikonę <OK>.

#### <span id="page-7-3"></span>3.2. USTAWIENIA DATY

Opcja ta służy do ustawienia aktualnej daty, która będzie wyświetlana na ekranie głównym. Do ustawienia preferowanych parametrów należy użyć ikon oraz a następnie, aby zatwierdzić wybrane ustawienia nacisnąć ikonę <OK>.

#### <span id="page-7-4"></span>4. TRYB

W funkcji tej, w zależności od potrzeb użytkownik włącza jeden z ośmiu trybów pracy instalacji.

ZAŁACZONY YBÓR SIECI WIFI

 $\overline{\bigoplus}$  wyuście

O- WSTECZ

**MODUŁ WIF** 

**REJESTRACJA** 

 $\Rightarrow$ 

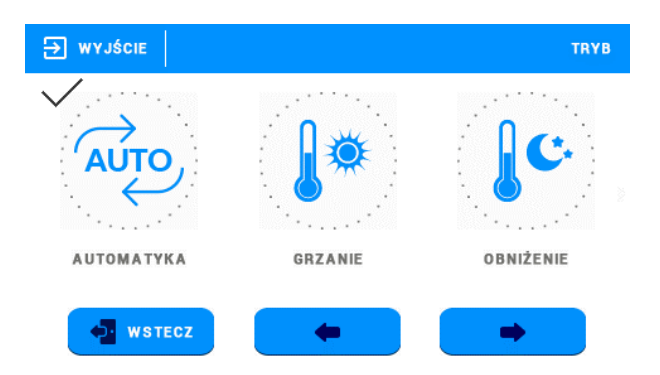

#### <span id="page-8-0"></span>4.1. AUTOMATYCZNY

Sterownik pracuje zgodnie z ustawionym przez użytkownika programem czasowym – grzanie obiegu grzewczego oraz ciepłej wody tylko w określonych godzinach.

#### <span id="page-8-1"></span>4.2. OGRZEWANIE

Sterownik niezależnie od godziny i dnia tygodnia pracuje według ustawień <Temp. pokoju zadana> (nastawa w podmenu <Obieg grzewczy>) oraz <Temp. CWU> (nastawa w podmenu <Ciepła woda>).

#### <span id="page-8-2"></span>4.3. OBNIŻENIE

Sterownik niezależnie od godziny i dnia tygodnia pracuje według ustawień <Obniżenie temp. zadanej pokoju> (nastawa w podmenu <Obieg grzewczy>) oraz <Obniżenie CWU> (nastawa w podmenu <Ciepła woda>). Dla funkcji tej niezbędne jest użycie obniżenia w redukcji ogrzewania.

#### <span id="page-8-3"></span>4.4. TYLKO CWU

Sterownik obsługuje tylko obieg ciepłej wody (obieg grzewczy wyłączony) według ustawień <Temp. CWU> (nastawa w podmenu <Ciepła woda>) oraz ustawień Tygodniówki.

#### <span id="page-8-4"></span>4.5. PRZYJĘCIE

Sterownik przez określony przez użytkownika czas pracuje według ustawień <Temp. pokoju zadana> (nastawa w podmenu <Obieg grzewczy>), oraz <Temp. CWU> (nastawa w podmenu <Ciepła woda>).

#### <span id="page-8-5"></span>4.6. NIEOBECNY

Sterownik wyłącza oba obiegi do określonej przez użytkownika godziny. Aktywna jest jedynie funkcja antyzamarzania (jeśli jest załączona).

#### <span id="page-8-6"></span>4.7. WAKACJE

Sterownik wyłącza oba obiegi do określonego przez użytkownika dnia. Aktywna jest jedynie funkcja antyzamarzania (jeśli jest załączona).

#### <span id="page-8-7"></span>4.8. WYŁĄCZENIE

Sterownik wyłącza oba obiegi na nieokreślony czas. Aktywna jest jedynie funkcja antyzamarzania (jeśli jest załączona).

#### <span id="page-8-8"></span>5. USTAWIENIA EKRANU

Funkcja umożliwia dostosowanie wyświetlacza do preferowanych ustawień.

#### <span id="page-9-0"></span>6. USTAWIENIA BUDZIKA

Funkcja służy do wybrania ustawień budzika.

- **Wyłączony** Po zaznaczeniu tej opcji budzik nie uruchomi się.
- **Aktywny w wybrane dni** Budzik będzie załączał się wyłącznie w ustawione w tej funkcji dni tygodnia.
- **Aktywny jednorazowo** Po zaznaczeniu tej opcji budzik uruchomi się jednorazowo o ustawionej godzinie budzenia.
- **Godzina budzenia** Do ustawienia godziny budzenia należy użyć ikon: oraz a następnie , aby zatwierdzić wybrane ustawienia nacisnąć <OK>.
- **Dzień budzenia** Do ustawienia dnia budzenia należy użyć ikon: oraz a następnie , aby zatwierdzić wybrane ustawienia nacisnąć <OK>.

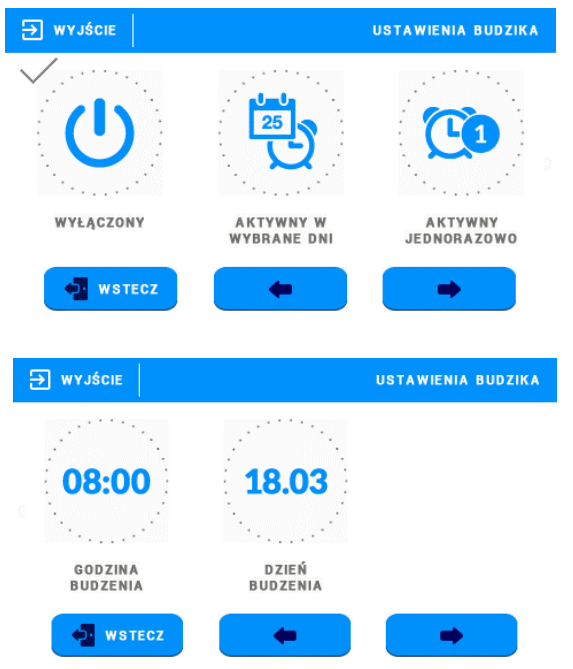

#### <span id="page-9-1"></span>7. ZABEZPIECZENIA

Funkcja ta umożliwia włączenie/wyłączenia autoblokady. Po załączeniu autoblokady wejście do menu sterownika będzie możliwe jedynie po wprowadzeniu kodu PIN.

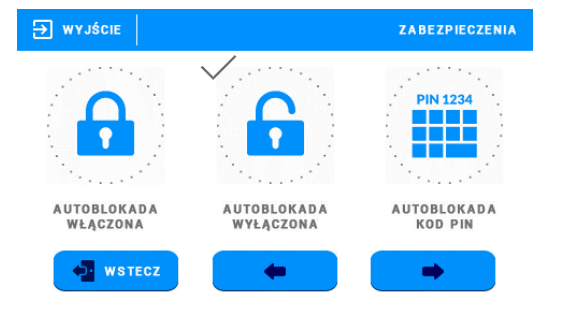

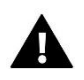

#### **UWAGA**

Fabrycznie ustawiony kod PIN to "0000".

<span id="page-10-0"></span>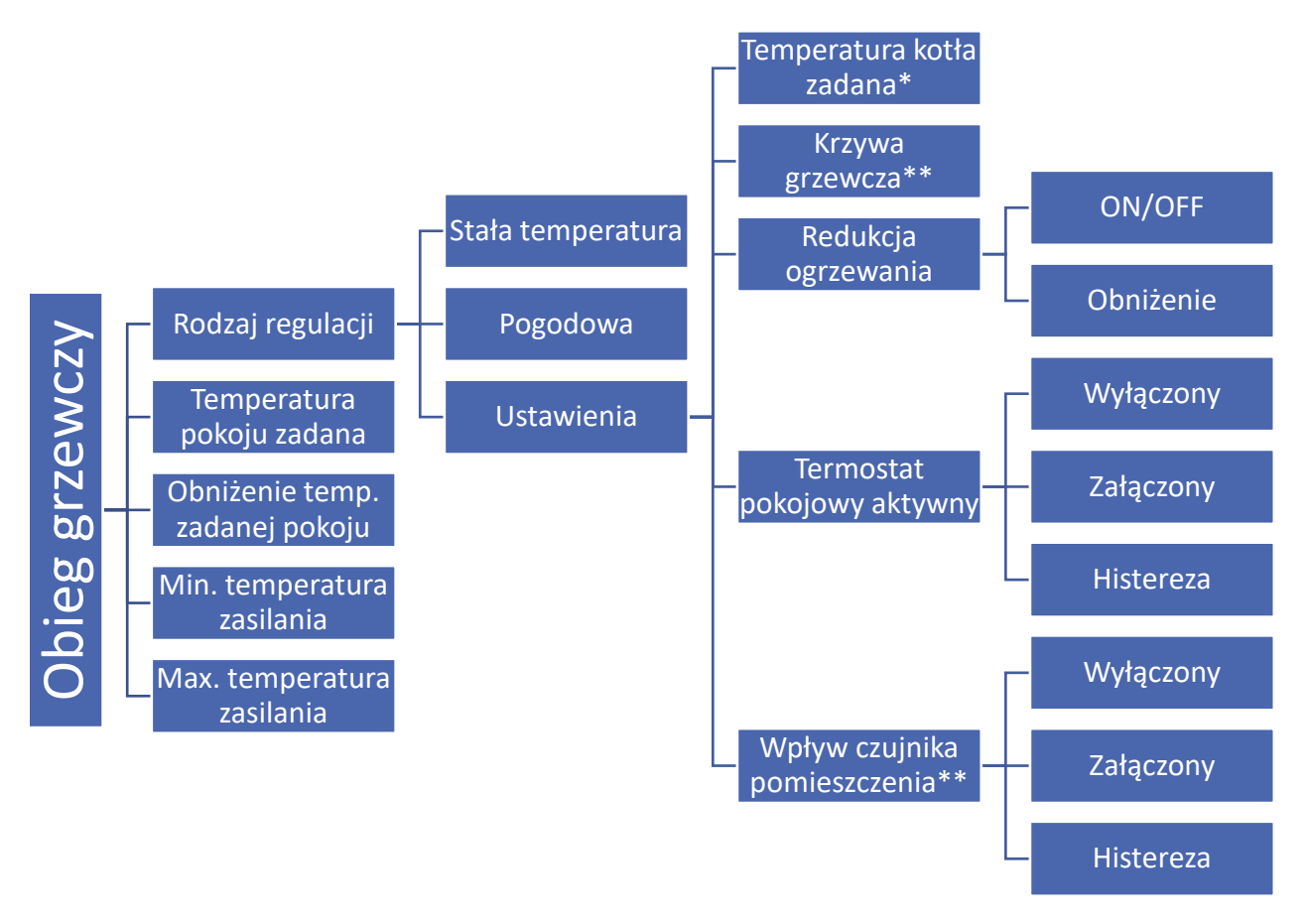

Wyświetla się w przypadku włączonej funkcji <Stała temperatura>

\*\* Wyświetla się w przypadku włączonej funkcji <Pogodowa>

#### <span id="page-10-1"></span>8.1. RODZAJ REGULACJI

 **Stała temperatura** – włączając tę funkcję użytkownik ma możliwość edycji wybranych parametrów znajdujących się w podmenu <Ustawienia>.

**Ustawienia** - funkcja służy do ustawienia temperatury zadanej kotła bez udziału czujnika zewnętrznego. Użytkownik ustawia konkretną temperaturę zadaną na kotle. Kocioł pracuje w przedziale czasowym Tygodniówki. Poza ustawieniami

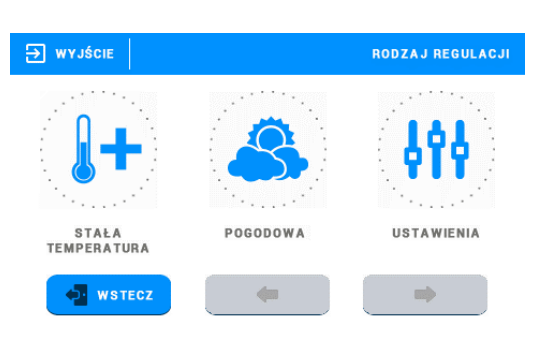

Tygodniówki kocioł nie pracuje. Dodatkowo po załączeniu funkcji termostatu kocioł będzie wygaszany po osiągnięciu temperatury zadanej pomieszczenia (przy wyłączonej funkcji termostatu osiągnięcie temperatury pomieszczenia spowoduje obniżenie temperatury zadanej na kotle). Pomieszczenie będzie dogrzewane do temperatury zadanej w ustawionym przedziale czasowym Tygodniówki.

Funkcja <Redukcja ogrzewania> - Parametr ten dotyczy programu czasowego Tygodniówka, gdzie użytkownik wyznacza w poszczególnych dniach tygodnia strefy czasowe, w których kocioł ma pracować według parametrów temperatur zadanych. Po włączeniu termostatu i ustawieniu dodatkowo funkcji Redukcji ogrzewania na Obniżenie, kocioł będzie pracował w dwóch zakresach. W zakresie Tygodniówki nastąpi dogrzewanie do temperatury zadanej pokoju, natomiast poza zakresem Tygodniówki kocioł będzie dogrzewał do temperatury obniżenia zadanej pokoju.

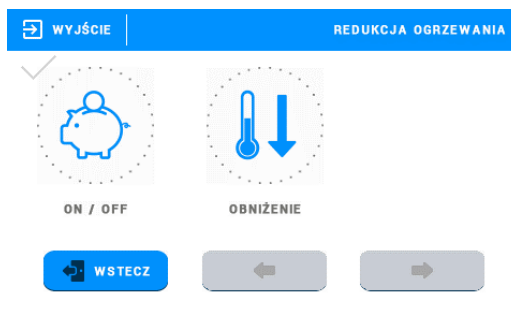

 **Pogodowa** – Po zaznaczeniu tej funkcji temperatura zadana na kotle zależna będzie od temperatury zewnętrznej. Ustawiamy Tygodniówkę oraz jej zakresy.

**Ustawienia** – funkcja (poza możliwością ustawienia redukcji ogrzewania i termostatu pokojowego, jak to jest w przypadku Stałej temperatury) służy do ustawienia także: Krzywej grzewczej oraz Wpływu czujnika pomieszczenia.

Użytkownik ma do dyspozycji następujące parametry nastaw:

 **Krzywa grzewcza** – Jest to krzywa, według której wyznacza się temperaturę zadaną kotła na podstawie temperatury zewnętrznej. W naszym sterowniku krzywa ta jest konstruowana na podstawie czterech punktów temperatur zewnętrznych : 10°C, 0°C, -10°C oraz -20°C.

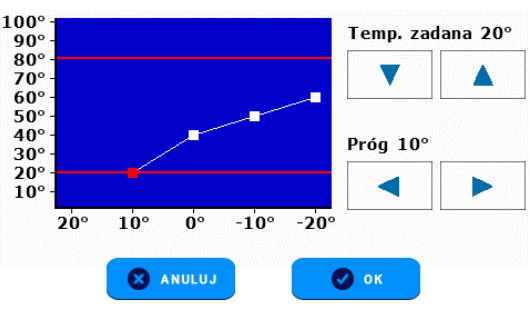

Po ustawieniu krzywej grzewczej sterownik odczytuje temperaturę zewnętrzną i dynamicznie steruje temperaturą zadaną kotła.

- **Wpływ czujnika pomieszczenia –** uruchomienie tej opcji spowoduje agresywniejsze dogrzewanie do zadanej przy dużej różnicy temperatur (np. jeśli po wietrzeniu mieszkania chcemy szybko osiągnąć temperaturę zadaną pomieszczenia). Ustawiając wartość histerezy wpływu czujnika pomieszczenia określamy czy wpływ ten ma być mały czy duży.
- **Różnica temperatur pomieszczenia** Ustawienie to określa jednostkową zmianę aktualnej temperatury pokojowej, przy której nastąpi określona zmiana temperatury zadanej kotła.

#### **Przykład**:

Różnica temperatur pokoju 0,5°C Zmiana zadanej 1°C Temperatura zadana kotła 50°C Temperatura zadana regulatora pokojowego 23°C

**Przypadek 1** : Jeżeli temperatura pokojowa wzrośnie do 23,5°C (o 0,5°C powyżej temperatury zadanej pokoju) to temperatura zadana na kotle zmniejszy się do 49°C (o 1°C).

**Przypadek 2** : Jeżeli temperatura pokojowa spadnie do 22°C (o 1°C poniżej temperatury zadanej pokoju) to temperatura zadana kotła wzrośnie do 52°C (o 2°C).

 **Zmiana zadanej** – Ustawienie to określa o ile stopni temperatura zadana kotła zwiększy się lub zmaleje przy jednostkowej zmianie temperatury pokojowej (patrz: Różnica temperatur pomieszczenia). Funkcja ta aktywna jest tylko z regulatorem pokojowym TECH i jest ściśle związana z parametrem <Różnica temperatur pomieszczenia>.

#### <span id="page-12-0"></span>8.2. TEMP.POKOJU ZADANA

Parametr służy do ustawiania temperatury zadanej pokoju (temperatura zadana dzienna, komfortowa). Nastawa ta jest wykorzystywana m.in. w programie czasowym – obowiązuje w wyznaczonych przez ten program godzinach.

#### <span id="page-12-1"></span>8.3. OBNIŻENIE TEMP.ZADANEJ POKOJU

Parametr ten służy do ustawiania temperatury zadanej pokoju obniżonej (temperatura zadana nocna, ekonomiczna). Nastawa ta jest wykorzystywana m.in. w trybie obniżenia.

#### <span id="page-12-2"></span>8.4. MIN TEMPERATURA ZASILANIA

Parametr ten określa minimalną zadaną temperaturę kotła – nie można ustawić temperatury zadanej kotła niższej od tej wartości. W pewnych sytuacjach temperatura zadana kotła może być regulowana przez algorytm pracy sterownika – nie zostanie ona obniżona poniżej wartości <Min. temperatura zasilania>.

#### <span id="page-12-3"></span>8.5. MAX TEMPERATURA ZASILANIA

Parametr ten określa maksymalną zadaną temperaturę kotła – nie można ustawić temperatury zadanej kotła powyżej tej wartości. W pewnych sytuacjach temperatura zadana kotła może być regulowana przez algorytm pracy sterownika – nie zostanie ona podniesiona powyżej wartości <Max. Temperatura zasilania>.

#### <span id="page-12-5"></span><span id="page-12-4"></span>9. CIEPŁA WODA

#### 9.1. TEMP. CWU

Parametr służy do ustawiania temperatury zadanej ciepłej wody. Nastawa ta jest wykorzystywana m.in. w programie czasowym – obowiązuje w wyznaczonych przez ten program godzinach.

#### <span id="page-12-6"></span>9.2. OBNIŻENIE CWU

Parametr służy do ustawienia temperatury zadanej ciepłej wody obniżonej. Nastawa ta jest wykorzystywana m.in. w trybie obniżenia.

#### <span id="page-12-7"></span>9.3. WYŁ. CWU POZA USTAWIENIAMI

Załączenie tej opcji powoduje, że ciepła woda użytkowa nie jest ogrzewana poza zakresami tygodniówki.

<span id="page-13-0"></span>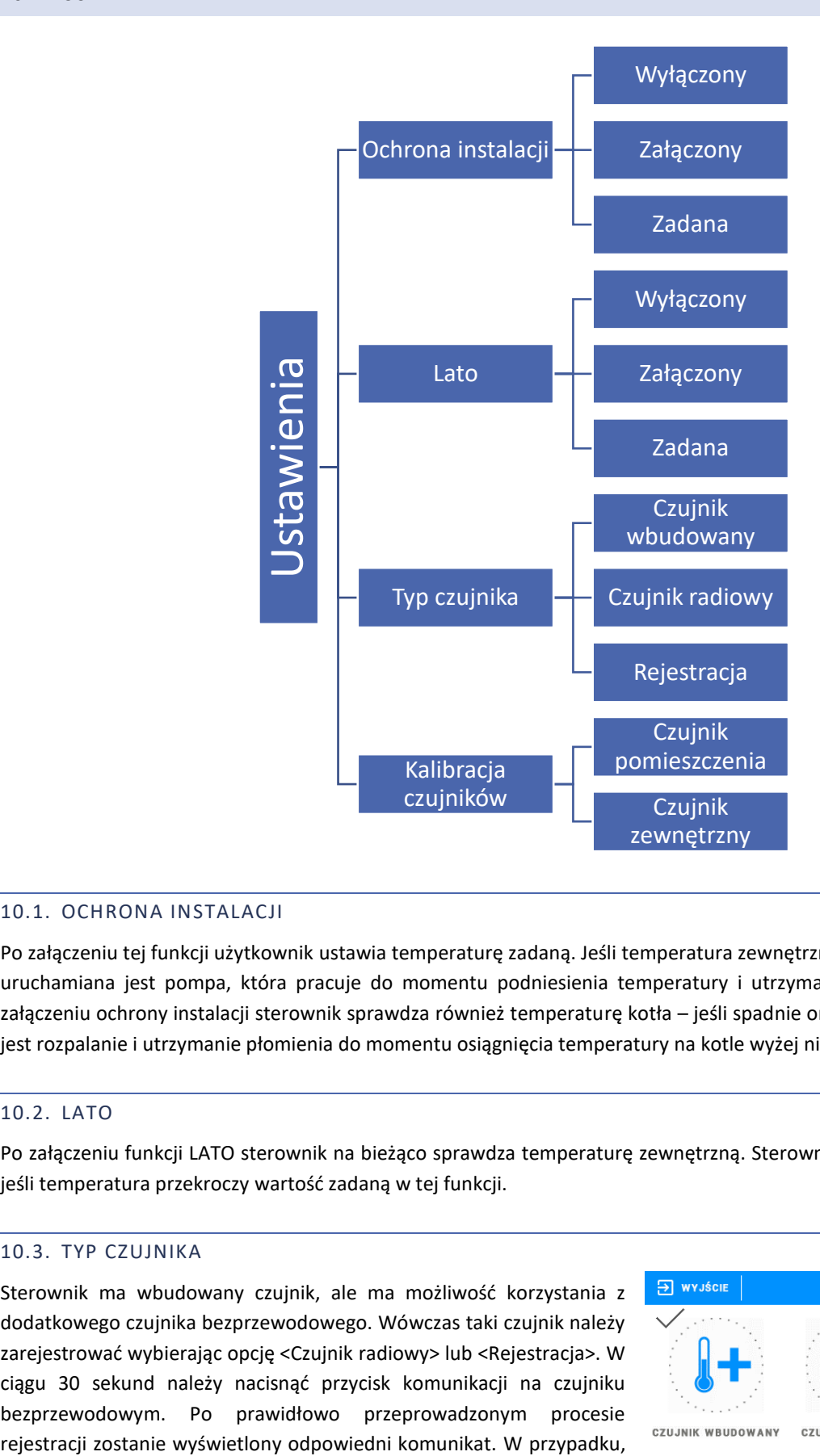

#### <span id="page-13-1"></span>10.1. OCHRONA INSTALACJI

Po załączeniu tej funkcji użytkownik ustawia temperaturę zadaną. Jeśli temperatura zewnętrzna spadnie poniżej zadanej uruchamiana jest pompa, która pracuje do momentu podniesienia temperatury i utrzymania jej przez 6 minut. Po załączeniu ochrony instalacji sterownik sprawdza również temperaturę kotła – jeśli spadnie ona poniżej 10°C inicjowane jest rozpalanie i utrzymanie płomienia do momentu osiągnięcia temperatury na kotle wyżej niż 15°C.

#### <span id="page-13-2"></span>10.2. LATO

Po załączeniu funkcji LATO sterownik na bieżąco sprawdza temperaturę zewnętrzną. Sterownik wyłączy obieg grzewczy jeśli temperatura przekroczy wartość zadaną w tej funkcji.

#### <span id="page-13-3"></span>10.3. TYP CZUJNIKA

Sterownik ma wbudowany czujnik, ale ma możliwość korzystania z dodatkowego czujnika bezprzewodowego. Wówczas taki czujnik należy zarejestrować wybierając opcję <Czujnik radiowy> lub <Rejestracja>. W ciągu 30 sekund należy nacisnąć przycisk komunikacji na czujniku bezprzewodowym. Po prawidłowo przeprowadzonym procesie

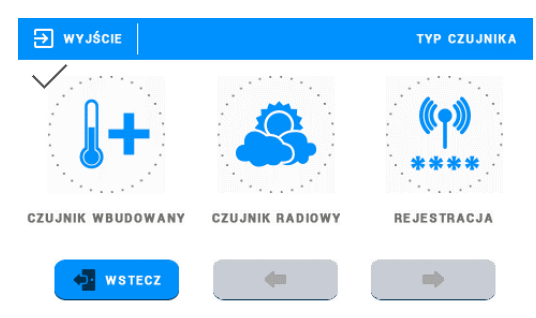

kiedy do sterownika zarejestrowano dodatkowy czujnik, na ekranie głównym wyświetlą się informacje dotyczące zasięgu WiFi oraz stan naładowania baterii.

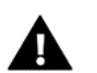

#### **UWAGA**

W przypadku rozładowania baterii lub braku komunikacji czujnika ze sterownikiem, sterownik korzysta z czujnika wbudowanego.

#### <span id="page-14-0"></span>10.4. KALIBRACJA CZUJNIKÓW

Kalibracji czujników dokonuje się przy montażu lub po dłuższym użytkowaniu regulatora, jeżeli temperatura pokojowa (dotyczy czujnika pokoju), lub temperatura zewnętrzna (dotyczy czujnika zewnętrznego) mierzona przez czujnik odbiega od rzeczywistej. Zakres regulacji od -10°C do +10°C z dokładnością do 0,1°C.

Można przeprowadzić kalibrację czujnika pomieszczenia oraz czujnika zewnętrznego.

#### <span id="page-14-1"></span>11. TYGODNIÓWKA

Użytkownik ma możliwość ustawienia sterowania tygodniowego dla ogrzewania domu oraz ciepłej wody w poszczególne dni tygodnia oraz w określonych godzinach. Użytkownik ma możliwość ustawienia trzech różnych przedziałów czasowych

w każdym dniu tygodnia za pomocą strzałek GÓRA i DÓŁ. Użytkownik ma możliwość skopiowania nastaw do wybranych dni tygodnia.

- Wybieramy dzień tygodnia, którego nastawy chcemy zmienić.
- Na ekranie zmiany nastaw dla danego dnia tygodnia zaznaczamy okresy grzewcze, które mają być aktywne, a następnie każdemu z okresów grzewczych ustawiamy żądane granice czasowe.
- W przedziałach czasowych sterownik pracuje według nastaw temperatur zadanych. Praca sterownika poza przedziałami czasowymi jest zależna od nastawy użytkownika w podmenu Obieg grzewczy -> Typ regulacji - > Pogodowa -> Redukcja ogrzewania – po zaznaczeniu opcji <ON/OFF> sterownik będzie wyłączał dany obieg, a po zaznaczeniu opcji <Obniżona> sterownik będzie pracował według nastaw temperatur obniżonych.

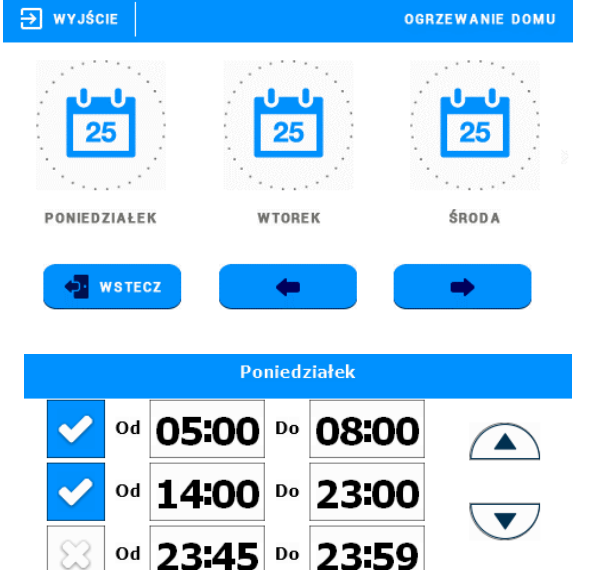

**B** Kopiuj

 $\overline{\mathbf{x}}$  Kasuj

O Wyjście

#### <span id="page-14-2"></span>12. WYBÓR JĘZYKA

Opcja ta służy do wyboru preferowanego przez użytkownika języka oprogramowania.

#### <span id="page-14-3"></span>13. INFORMACJA O PROGRAMIE

Po uruchomieniu tej opcji, na wyświetlaczu pojawi się logo producenta wraz z wersją oprogramowania sterownika.

#### **UWAGA**

W przypadku kontaktu z działem serwisowym firmy TECH należy podać numer wersji oprogramowania sterownika.

#### <span id="page-15-0"></span>14. MENU SERWIS

Funkcja ta pozwala na zaawansowane ustawienia sterownika. Funkcje menu serwisowego przeznaczone są dla wykwalifikowanych instalatorów i chronione są czterocyfrowym kodem.

## <span id="page-15-1"></span>**VI. KONTROLA INSTALACJI ZA POŚREDNICTWEM INTERNETU**

Stron[a https://eModul.pl](https://emodul.pl/) daje duże możliwości kontroli pracy sterownika. Aby w pełni z nich korzystać, należy założyć indywidualne konto:

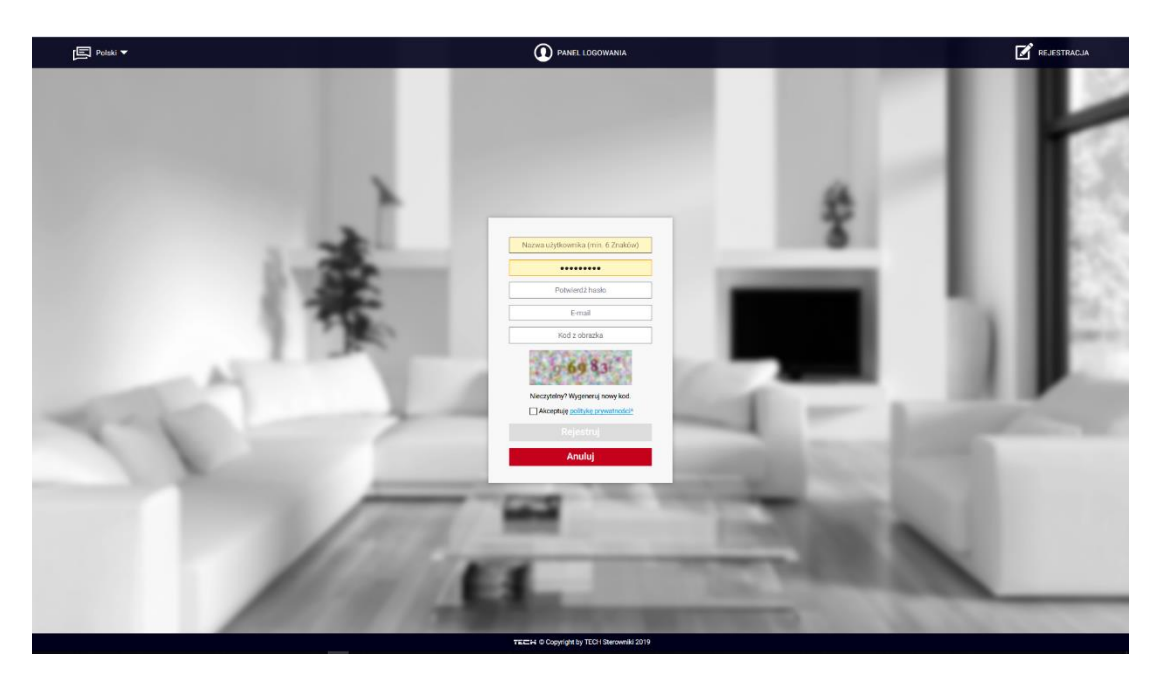

*Panel Rejestracji na stronie eModul.pl*

Następnie wyświetli się komunikat Zarejestruj moduł. W sterowniku wybieramy opcję Moduł WiFi – Załączony, następnie wybieramy dostępną sieć WiFi oraz klikamy na Rejestracja, gdzie wyświetli się wygenerowany kod, który należy wpisać w eModule.

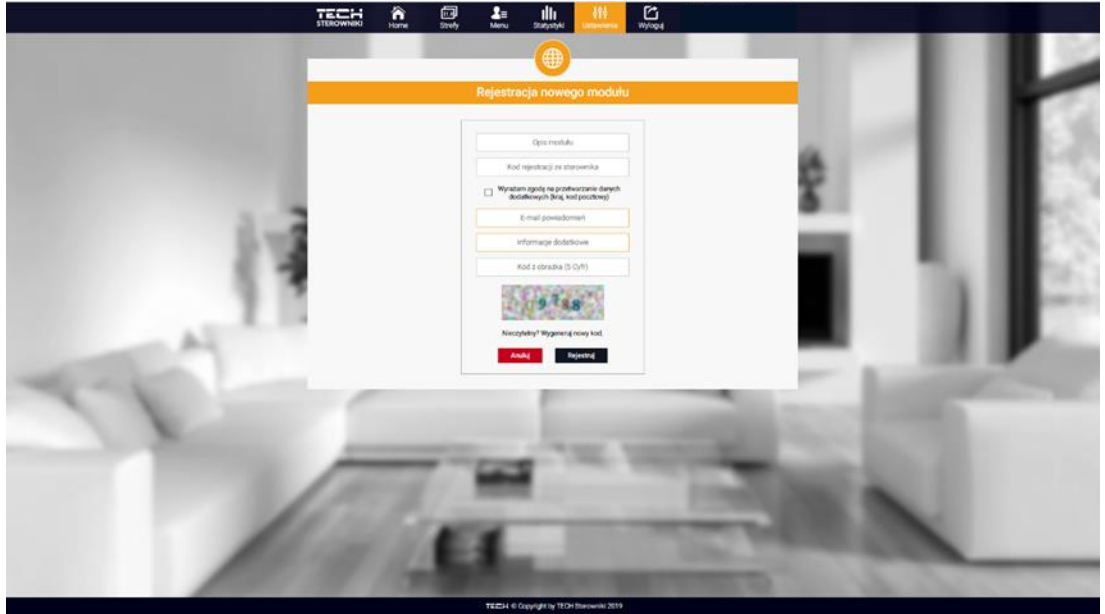

*Panel Rejestracji nowego modułu*

#### <span id="page-16-0"></span>1. ZAKŁADKA HOME

W zakładce Home wyświetlana jest strona główna z kafelkami obrazującymi aktualny stan poszczególnych urządzeń instalacji. Klikając w nie możemy edytować konkretne ustawienia.

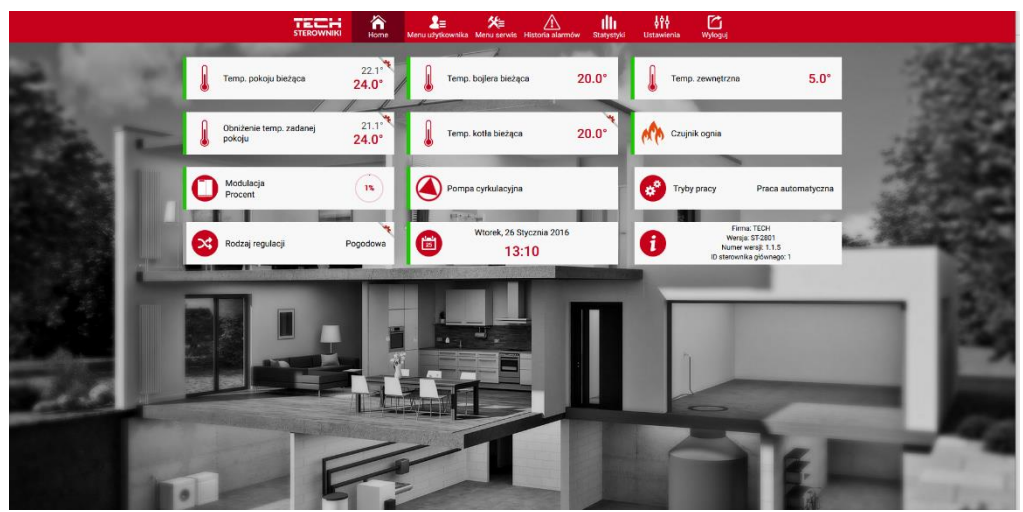

*Widok zakładki Home*

#### <span id="page-16-1"></span>2. MENU UŻYTKOWNIKA

W Menu użytkownika jest możliwość ustawienia trybów pracy, tygodniówki kotła i CWU oraz innych parametrów wg własnych potrzeb.

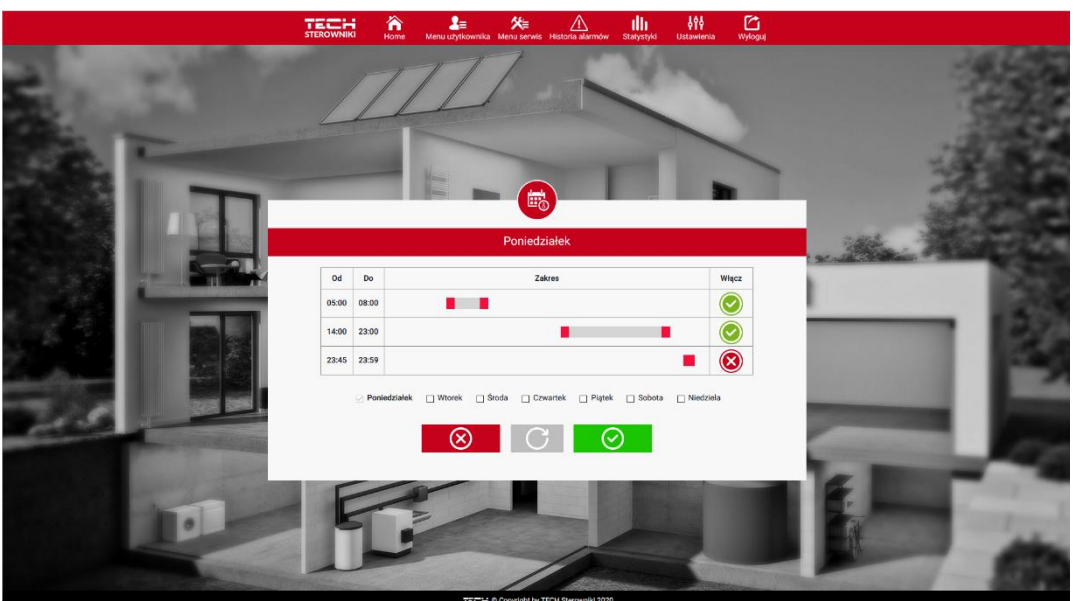

*Widok zakładki Menu użytkownika – ustawienia Tygodniówki*

### <span id="page-17-0"></span>3. USTAWIENIA

W zakładce Ustawienia użytkownik może zmieniać ustawienia dotyczące swojego konta oraz modułu.

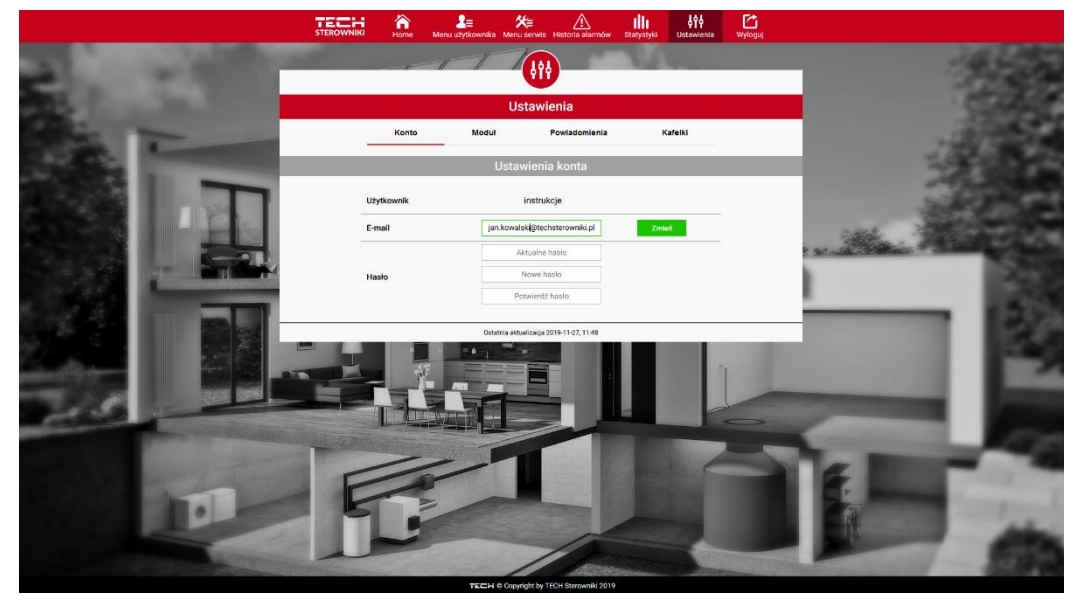

*Widok zakładki Ustawienia – Konto*

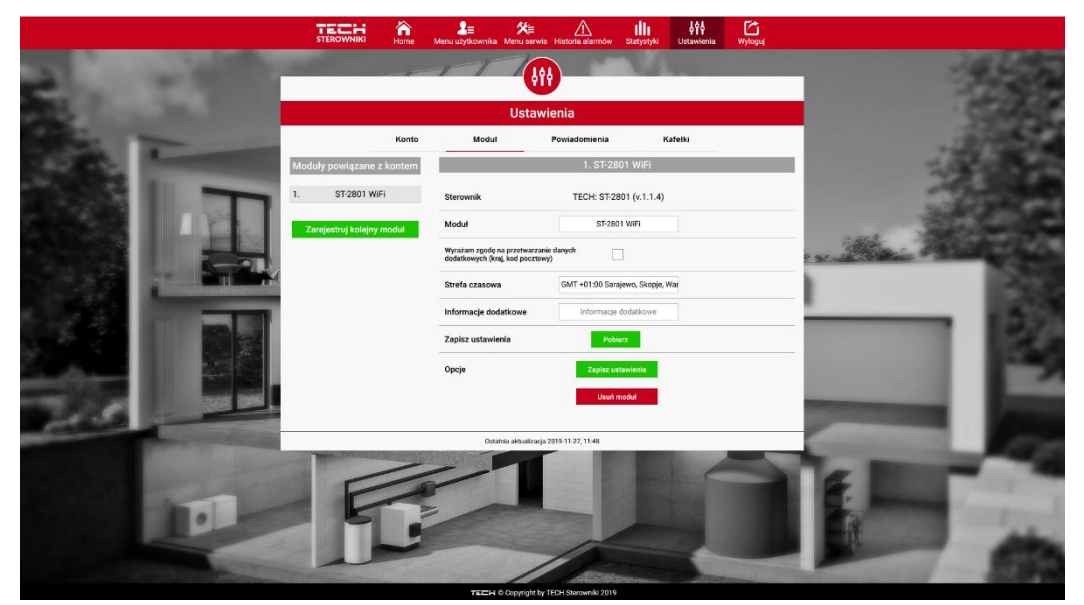

*Widok zakładki Ustawienia – moduł*

## <span id="page-18-0"></span>**VII. DANE TECHNICZNE**

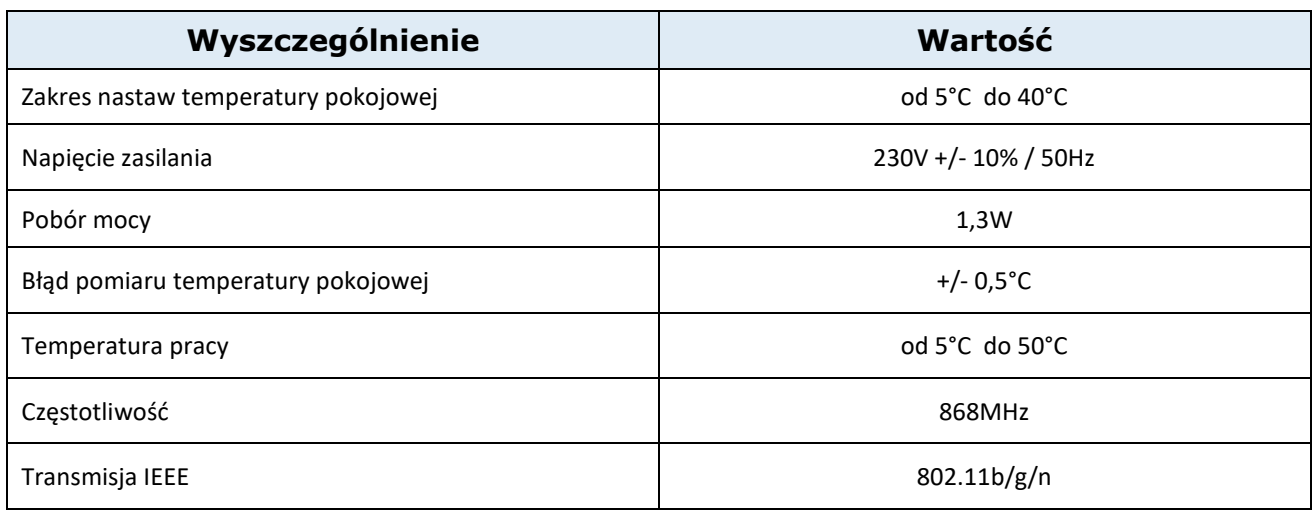

## <span id="page-18-1"></span>**VIII. ALARMY**

Regulator ST-2801 WiFi będzie sygnalizował wszystkie alarmy, które wystąpią w sterowniku głównym. Kiedy alarm się aktywuje, regulator pokojowy będzie wysyłał sygnał dźwiękowy, a na wyświetlaczu pojawi się komunikat z ID błędu.

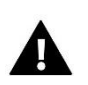

### **UWAGA**

W większości przypadków, aby pozbyć się alarmu należy usunąć alarm bezpośrednio na kotle.

## **Deklaracja zgodności UE**

Firma TECH STEROWNIKI, z siedzibą w Wieprzu (34-122), przy ulicy Biała Droga 31, deklaruje na wyłączną odpowiedzialność, że produkowany przez nas regulator **ST-2801 WiFi** spełnia wymagania Dyrektywy Parlamentu Europejskiego i Rady **2014/53/UE** z dnia 16 kwietnia 2014 r. w sprawie harmonizacji ustawodawstw państw członkowskich dotyczących udostępniania na rynku urządzeń radiowych, dyrektywy **2009/125/WE** w sprawie wymogów dotyczących ekoprojektu dla produktów związanych z energią oraz ROZPORZĄDZENIA MINISTRA PRZEDSIĘBIORCZOŚCI I TECHNOLOGII z dnia 24 czerwca 2019 r. zmieniające rozporządzenie w sprawie zasadniczych wymagań dotyczących ograniczenia i stosowania niektórych niebezpiecznych substancji w sprzęcie elektrycznym i elektronicznym wdrażające dyrektywę Parlamentu Europejskiego i Rady (UE) 2017/2102 z dnia 15 listopada 2017 r. zmieniającą dyrektywę 2011/65/UE w sprawie ograniczania stosowania niektórych niebezpiecznych substancji w sprzęcie elektrycznym i elektronicznym (Dz. Urz. UE L 305 z 21.11.2017, str. 8).

Do ocen zgodności zastosowano normy zharmonizowane:

PN-EN IEC 60730-2-9 :2019-06 art. 3.1a bezpieczeństwo użytkowania,

PN-EN IEC 62368-1:2020-11 art. 3.1 a bezpieczeństwo użytkowania,

PN-EN 62479:2011 art. 3.1 a ocena zgodności elektronicznych i elektrycznych urządzeń małej mocy z ograniczeniami

podstawowymi dotyczącymi ekspozycji ludności w polach elektromagnetycznych (10 MHz - 300 GHz)

ETSI EN 301 489-1 V2.2.3 (2019-11) art.3.1b kompatybilność elektromagnetyczna,

ETSI EN 301 489-3 V2.1.1 (2019-03) art.3.1 b kompatybilność elektromagnetyczna,

ETSI EN 301 489-17 V3.2.4 (2020-09) Art.3.1b kompatybilność elektromagnetyczna,

ETSI EN 300 328 V2.2.2 (2019-07) art.3.2 skuteczne i efektywne wykorzystanie widma radiowego,

ETSI EN 300 220-2 V3.2.1 (2018-06) art.3.2 skuteczne i efektywne wykorzystanie widma radiowego,

ETSI EN 300 220-1 V3.1.1 (2017-02) art.3.2 skuteczne i efektywne wykorzystanie widma radiowego.

Wieprz, 10.08.2022

Paweł Jura Janusz Master

Prezesi firmy

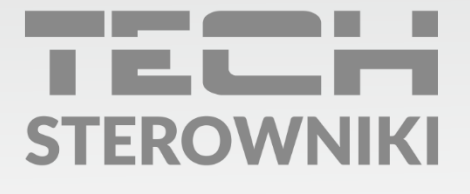

Siedziba główna: ul. Biała Droga 31, 34-122 Wieprz

Serwis: ul. Skotnica 120, 32-652 Bulowice

infolinia: +48 33 875 93 80 e-mail: serwis@techsterowniki.pl

www.techsterowniki.pl